## Conception et Fabrication Assistées par Ordinateur (C.F.A.O.) LE TRAITEMENT CONTINU DE L'INFORMATION DE L'IMAGE A LA GRAVURE — LE MONT SAINT MICHEL—PAGE 1/4

Numérisation ou téléchargement de l'image

- a) Se connecter sur le réseau informatique
- b) Ouvrir le poste de travail puis i:\public
- c) Ouvrir le dossier wintopo puis lancer le programme topofree

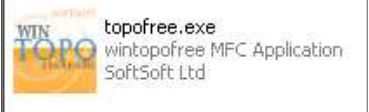

d) Ouvrir l'image mont1.jpg ou mont2.jpg ou mont3.jpg dans i:\public\image Pour cela : file puis open image puis i:\public\image

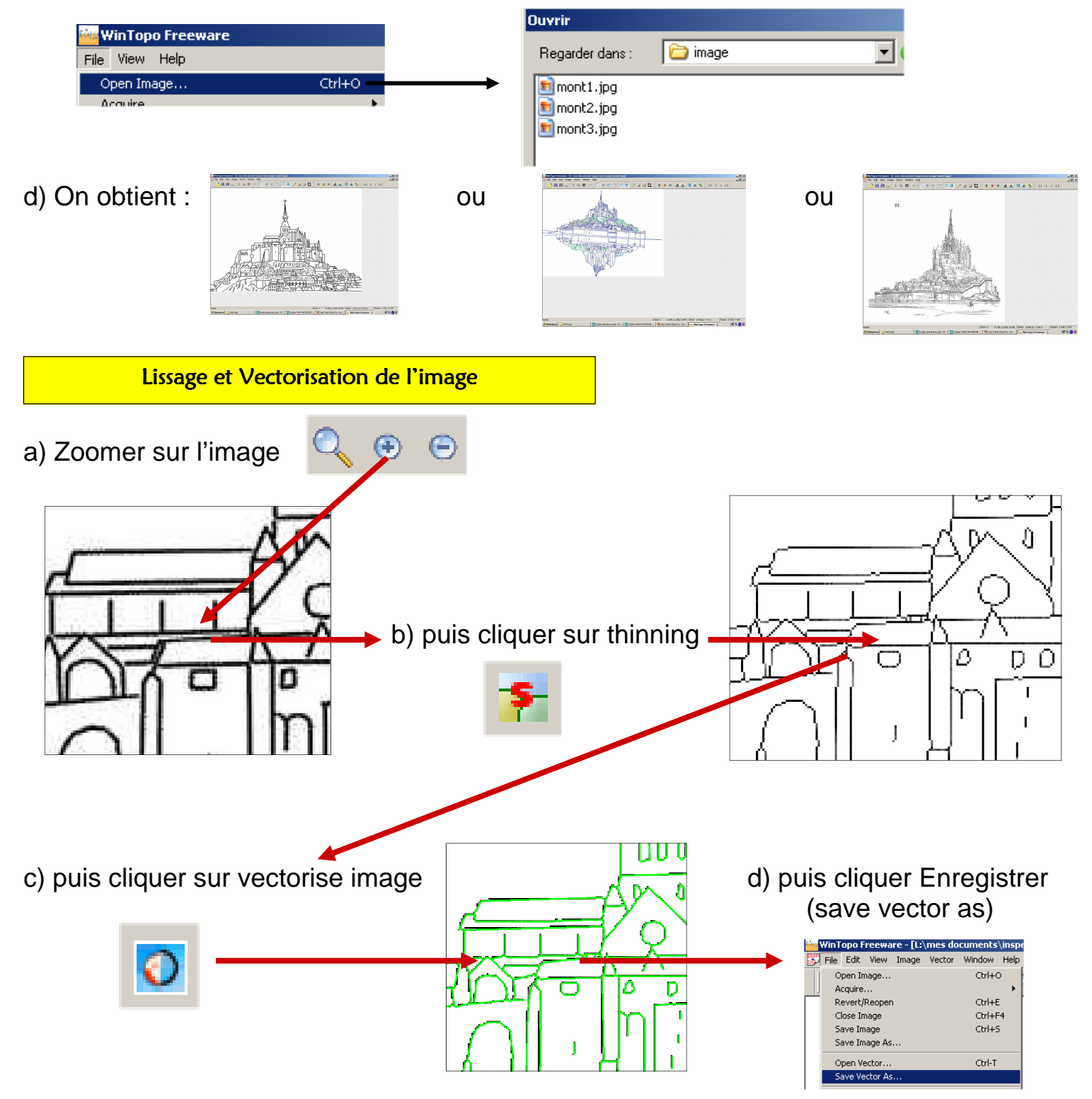

## Conception et Fabrication Assistées par Ordinateur (C.F.A.O.) LE TRAITEMENT CONTINU DE L'INFORMATION DE L'IMAGE A LA GRAVURE — LE MONT SAINT MICHEL—PAGE 2/4

e) puis Enregistrer dans k:\docs sous le nom mont.dxf / puis tout fermer !

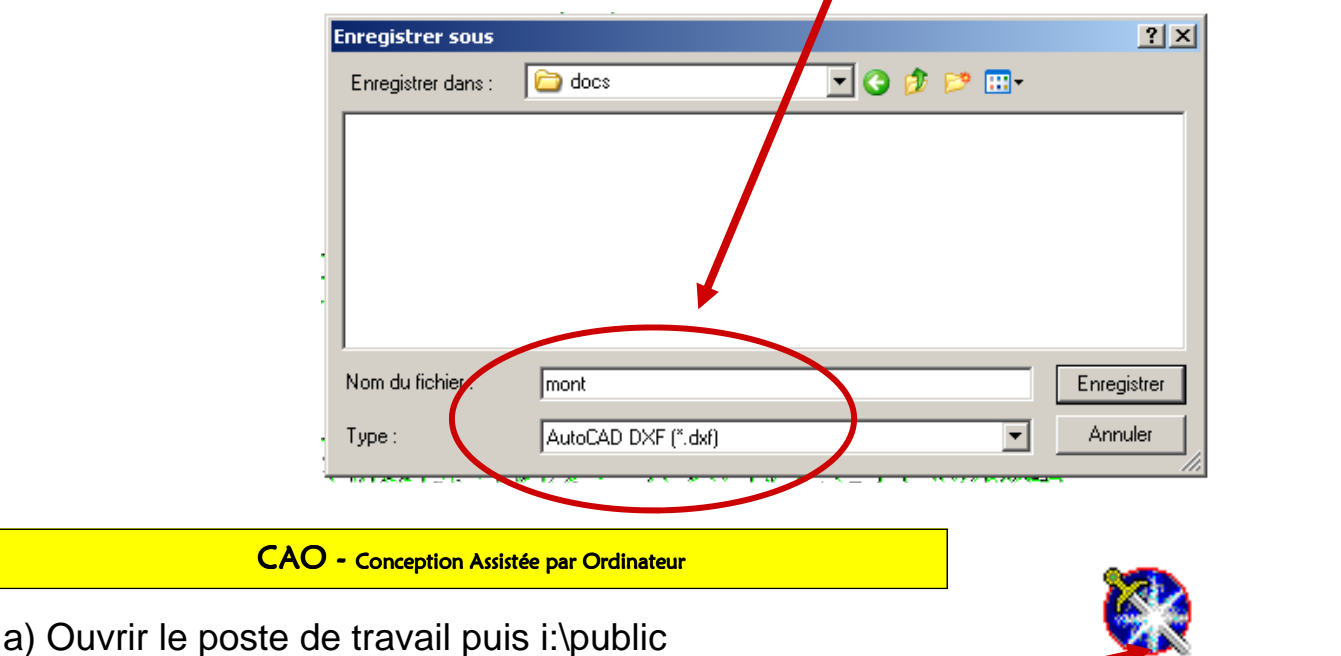

b) Ouvrir le dossier galaad puis lancer le programme galaad

c) Importer le fichier mont.dxf dans k:\docs / mettre un facteur d'échelle de 0.3

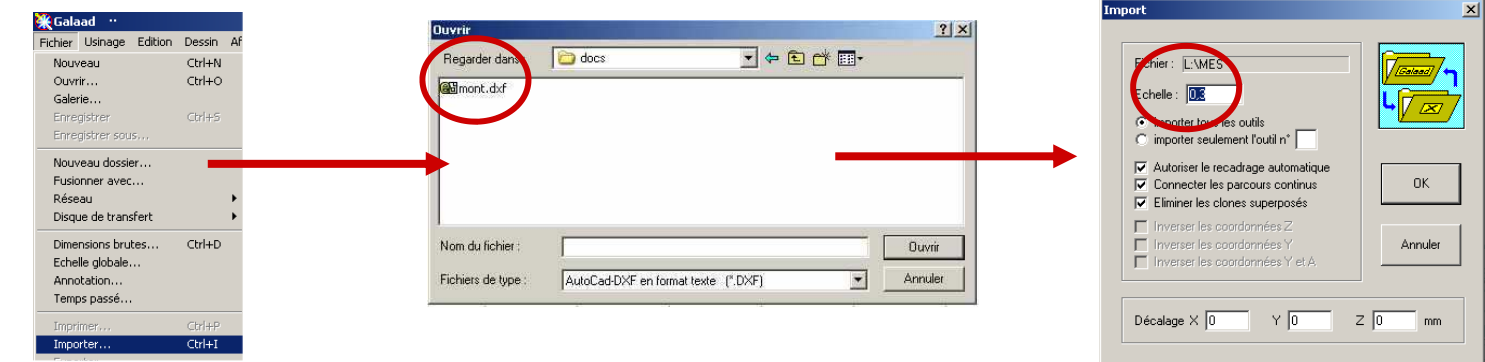

d) Sélectionner l'ensemble du dessin—l'ensemble des traits doivent passer en rouge

par la combinaison de touches CTRL + A

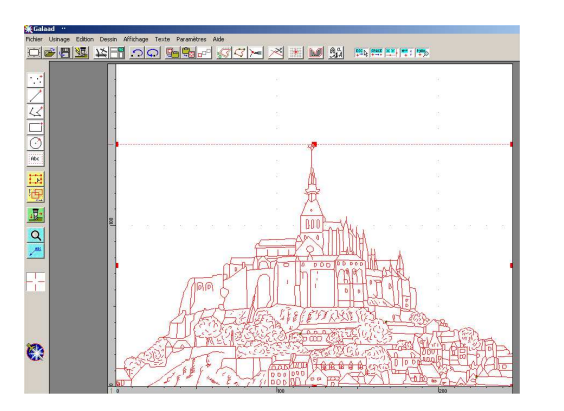

Puis sélectionner l'icône profondeur vitesse outil

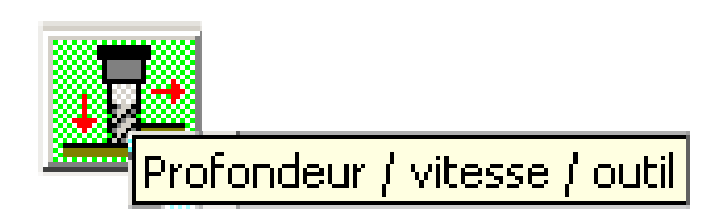

## Conception et Fabrication Assistées par Ordinateur (C.F.A.O.) LE TRAITEMENT CONTINU DE L'INFORMATION DE L'IMAGE A LA GRAVURE — LE MONT SAINT MICHEL—PAGE 3/4

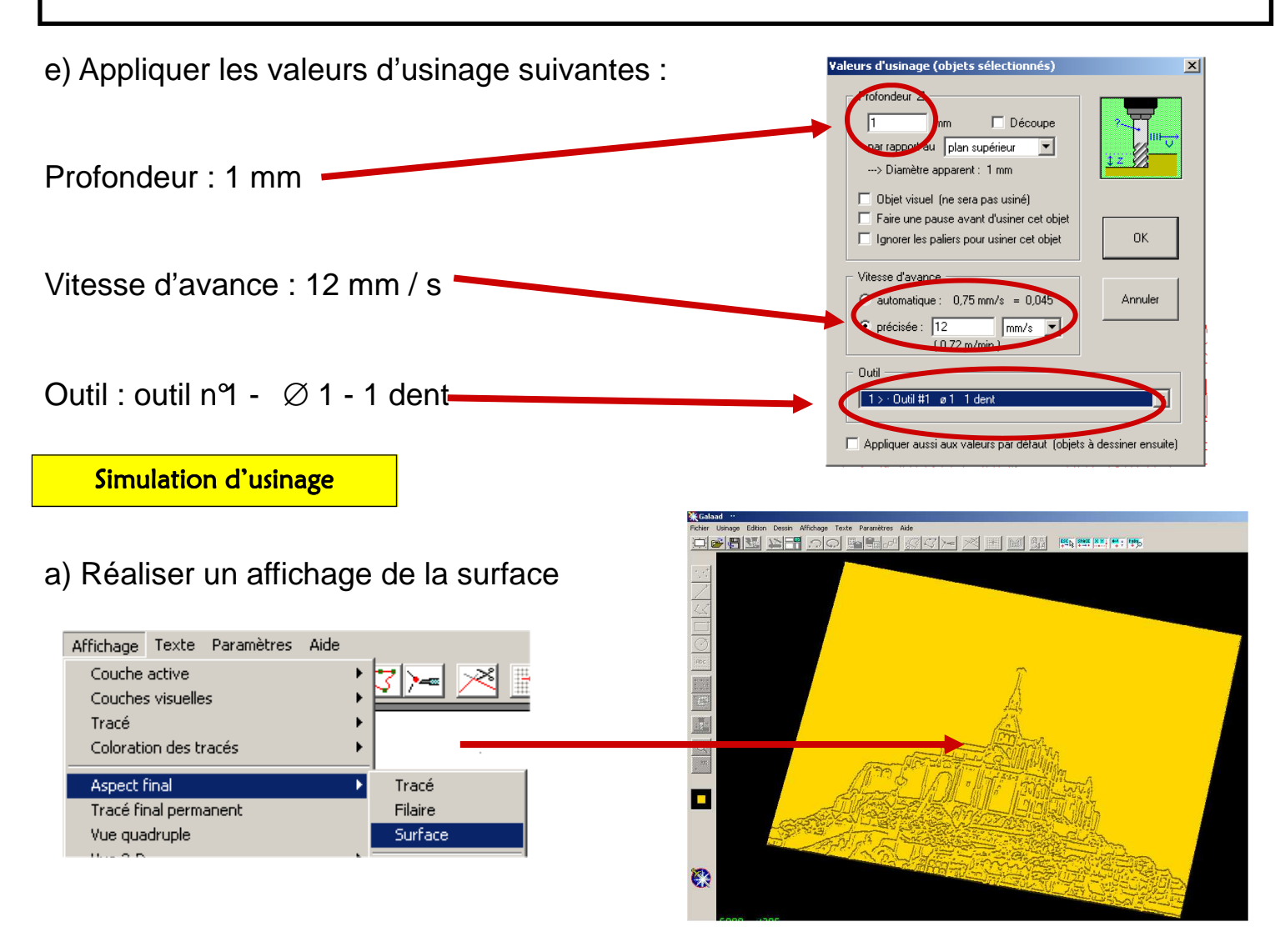

b) Réaliser une simulation d'usinage de votre gravure du « mont saint michel »

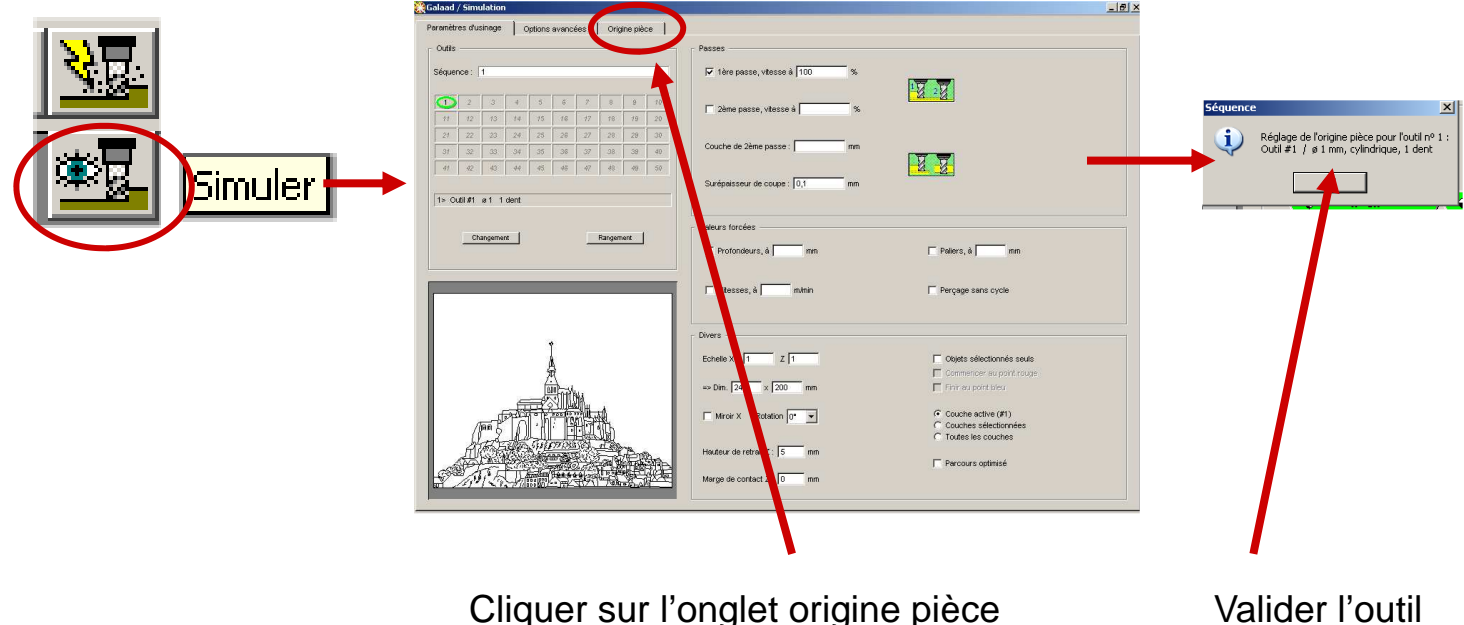

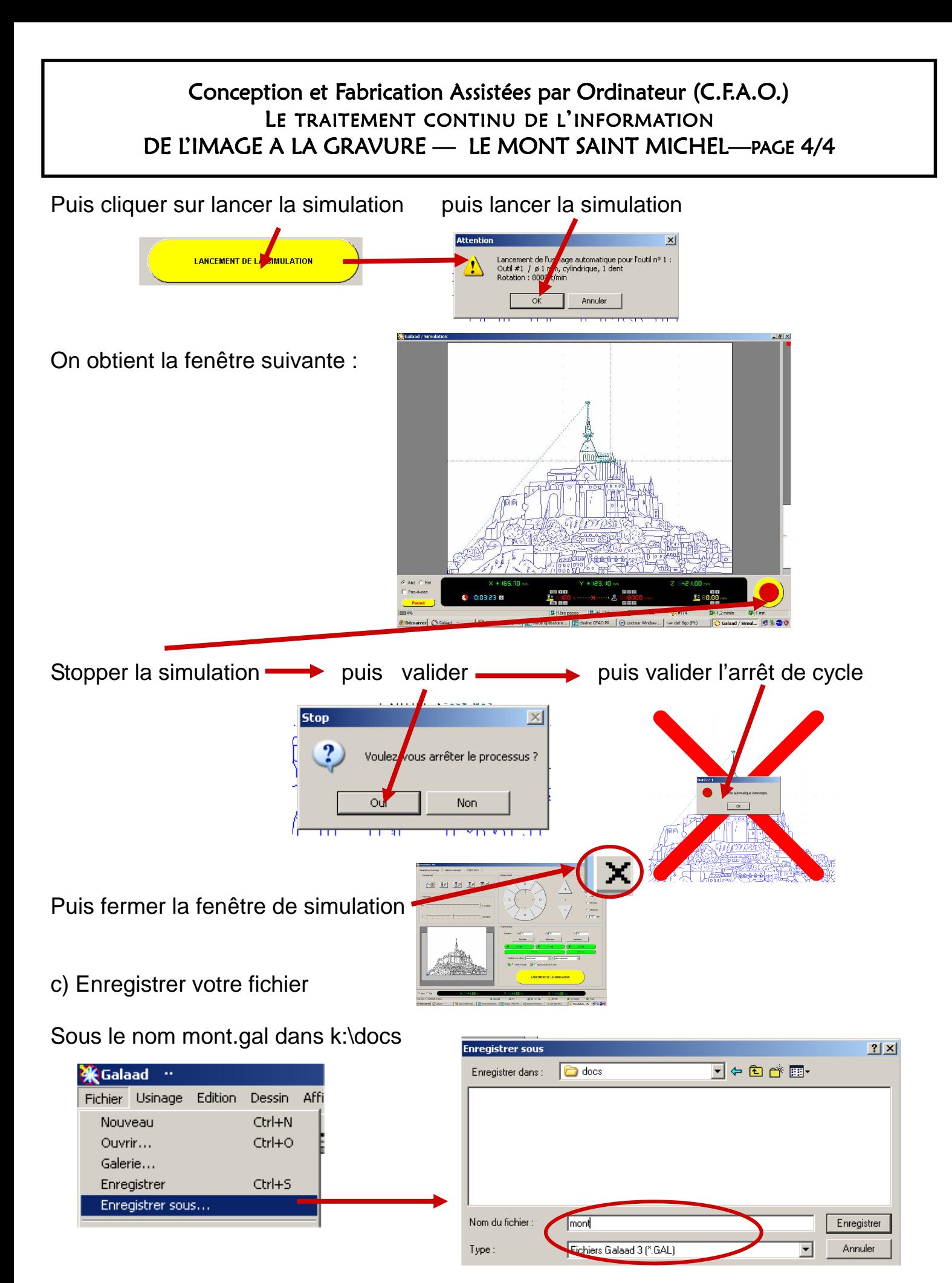

d) Fermer tout - le travail est terminé !! - merci de déconnecter votre machine